# **IMPOSIÇÃO DE PÁGINAS NO INDESIGN**

Produção de Livro

*Paulo César Castro (ECO/UFRJ)* 

#### • **PASSO 1**

Abra o arquivo diagramado no InDesign (**FILE > OPEN**).

#### • **PASSO 2**

Clique em **FILE** > **PRINT BOOKLET** e na guia **Setup** (Configurações). Responda às seguintes opções:

**Print Preset:** [Custom] (Personalizado)

 **Printer:** (só é definida a partir do botão PRINT SETTINGS)

 **Pages:** escolha a opção **Range** (Faixa) e digitar a seqüência de páginas a ser imposta. Se o caderno for de 32 páginas, digitar 1-32. Para o segundo caderno, ficaria 33-64. E assim sucessivamente (a cada vez o processo partindo do passo 2)...

 **Booklet Type:** (*escolha uma das opções abaixo – no caso do caderno para a disciplina Produção de Livro, deve ser escolhida a primeira [2-up Saddle Stitch]*)

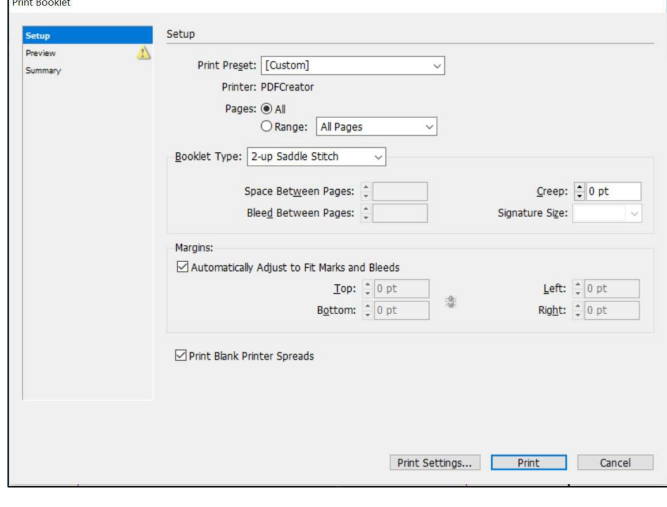

### - **2-up Saddle Stitch (2 páginas combinadas – grampeadas no centro)**

Cria uma imposição de página que determina que duas páginas fiquem ladoa-lado (spread), utilizando a primeira e a última página do documento como referência. Esse tipo de imposição é utilizada quando os cadernos da publicação serão intercalados e o acabamento do dorso será o grampo.

O InDesign adiciona páginas em branco ao final do documento pronto, conforme necessário. As opções **Space Between Pages** (Espaço entre páginas), **Bleed Between Pages** (Sangria entre páginas) e **Signature Size** (Tamanho da assinatura) são desativadas quando a esta opção é selecionada.

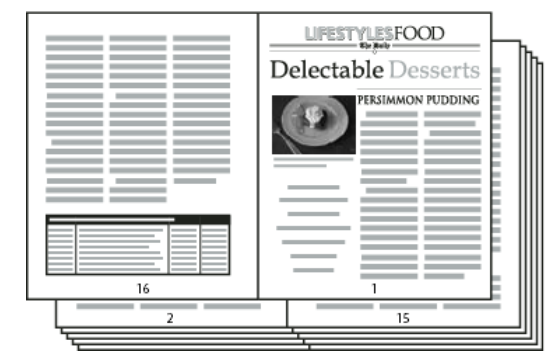

# - **2-up Perfect Bound (2 páginas combinadas – encadernação perfeita):**

Como a opção anterior, cria uma imposição de duas páginas lado-a-lado, mas baseada em um número específico de páginas por caderno (Signature Size [Tamanho da Assinatura]). As opções disponíveis são 4, 8, 12, 16 e 32 e se a quantidade de páginas da publicação não for suficiente para geração dos cadernos necessários, serão acrescentadas páginas brancas no final da imposição. A partir dessa opção é gerada uma imposição em que os cadernos serão sobrepostos e a lombada será colada ou costurada.

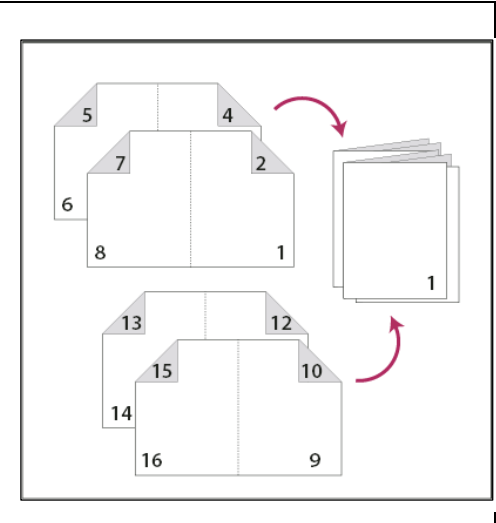

1

[*continuação 2-up Perfect Bound (2 páginas combinadas – encadernação perfeita)*] Se um livreto de 28 páginas tiver uma capa colorida e o miolo em preto-e-branco, você poderá criar duas imposições separadas a partir do mesmo documento: uma para a capa, .<br>2<sup>a</sup> capa, 3<sup>a</sup> capa e 4<sup>a</sup> capa, e outra para as 24 páginas contidas no livreto. Para gerar a imposição das páginas coloridas (1, 2, 27 e 28), clique em **Range** (Faixa) na opção **Pages** (Páginas) da guia **Setup** (Configuração) e digite **1-2, 27-28.** Para gerar a imposição das páginas em preto-e-branco, digite **3-26** na caixa de texto **Range** (Faixa).

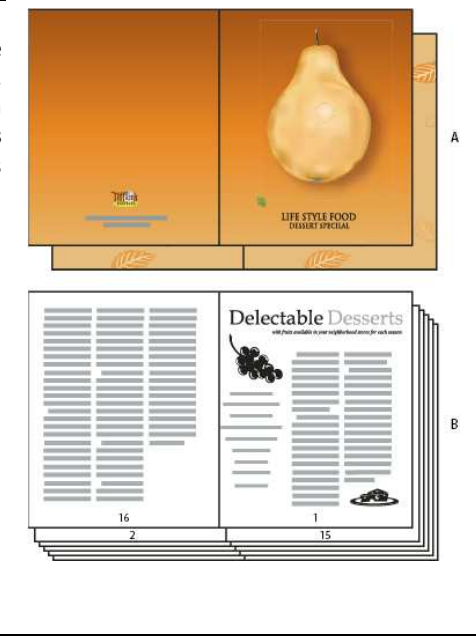

# - **2-up/3-up/4-up Consecutive** (**Consecutiva)**:

Cria uma imposição de 2, 3 ou 4 páginas seqüencialmente. É útil para criação de folhetos ou folders com várias dobras paralelas (janela ou sanfona) e que foram diagramados com cada face como uma página separada.

As opções **Creep** (Deslizamento) e **Signature Size** (Tamanho da assinatura) são desativadas quando **Consecutiva** é selecionada.

Mas ficam habilitadas as opções de colocar espaços entre as páginas **(Space Between Pages)**, para fazer uma compensação de fresa, por exemplo, em publicações com lombada colada. Há ainda a possibilidade de determinar as

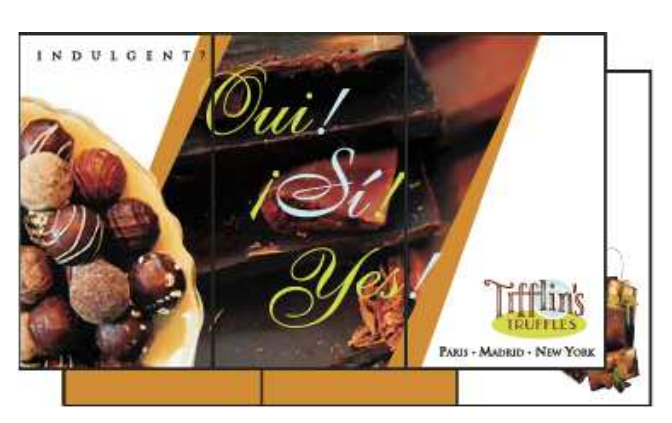

marcas de corte e sangria na opção **Margins** (Margens). Caso a opção **Automatically Adjust to Fit Marks and Bleeds** (Ajustar Marcas de Corte e de Sangria Automaticamente) esteja marcada, o próprio InDesign define os valores.

#### • **PASSO 3**

Clique na guia **Preview** para visualizar a imposição. Caso as páginas do impresso montadas não estejam devidamente ajustadas dentro da página, será necessário alterar as configurações da impressora no passo seguinte.

#### • **PASSO 4**

Para isso, é preciso clicar no botão **Print Settings** (Configurações da Impressora), que apresenta 8 guias: **General, Setup**, **Marks and Bleeds**, **Output**, **Graphics**, **Color Management**, **Advanced** e **Summary**.

4.1. Na guia **General**, informe as seguintes opções:

 **Print Preset:** [Custom] (Personalizado)  **Printer:** Adobe PDF ou PDF Creator ou CutePDF Writer (*os dois últimos são geradores de PDF gratuitos, que precisam antes ser baixados e instalados no computador*) PPD: (não muda)

> **IMPORTANTE:** Na mesma aba General, no item **Options**, selecione a opção **Print Blank Pages** (Imprimir Páginas em Branco), pois assim as páginas do documento em branco serão usadas também para a imposição. Deixe as demais desmarcadas.

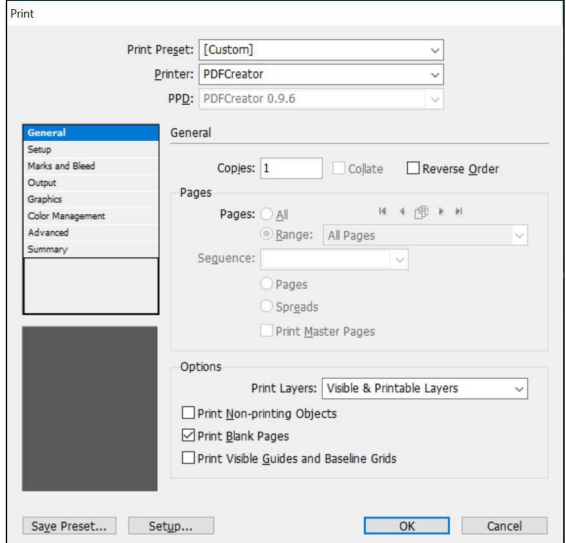

### 4.2. Guia **Setup**

 No item **Paper Size** defina um tamanho de papel que acomode o formato aberto do documento. No caso de formatos personalizados, é preciso primeiro escolher a opção **Custom**. É o caso, por exemplo, de um livro 14 x 21 cm, em que o formato aberto será 28 x 21 cm, ou seja, um formato que não existe na lista de opções.

> **IMPORTANTE:** No caso da impressão em birô que usará o formato de papel A3, basta escolher esta opção.

 No item **Orientation**, escolha a opção **Paisagem**. Assim, será possível acomodar o formato aberto do livro na folha A3.

> **IMPORTANTE:** Caso o formato aberto do livro seja superior ao formato A3, será necessário (para

entregar impresso o trabalho) reduzir proporcionalmente o documento no item **Scale** através das opções **Width** (Largura) e **Height** (Altura) ou escolher **Scale to Fit** para fazer automaticamente o documento caber na página.

No item **Page Position**, selecione a opção **Centered**.

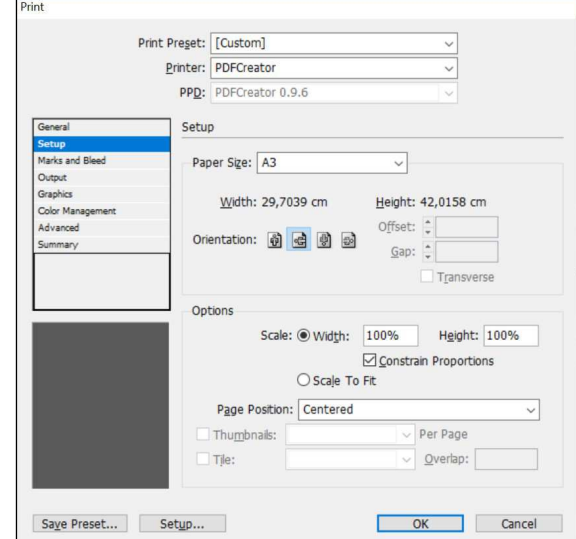

# 4.3. Guia **Marks and Bleeds**

 No item **Marks**, selecione a opção **Crop Marks** (Marcas de corte). Deixe marcado o item **Use Document Bleed and Slugs** (Sangria e Deslocamento) para que sejam respeitadas as áreas de sangria e de deslocamento (para posicionamento das marcas de corte) definidas quando o documento foi criado.

> **IMPORTANTE:** Clique em **OK** e procure ver na guia **Preview** se as páginas foram montadas corretamente, combinando a  $1^{\degree}$  com a última do caderno (1-32), a 2<sup>ª</sup> com a penúltima (2-31), a 3<sup>ª</sup> com antepenúltima (3-30)...

Clique em **OK** quando finalizar.

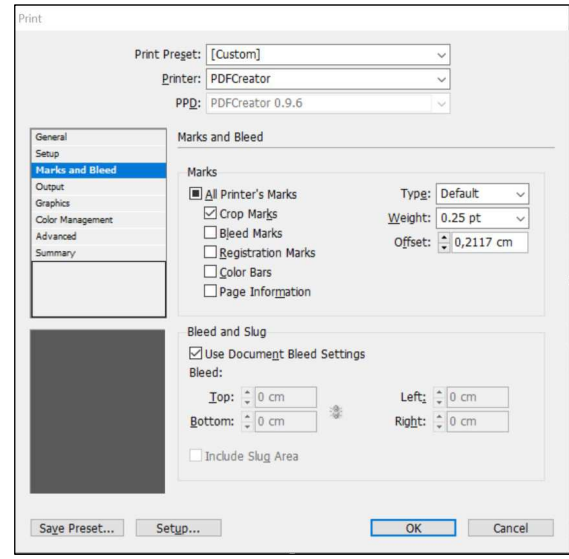

**IMPORTANTE:** A aba **PREVIEW** pode ser novamente acionada para visualizar o layout da imposição. É o momento para ver tudo está correto. A barra de rolagem pode ser usada para passar pelas outras páginas impostas.

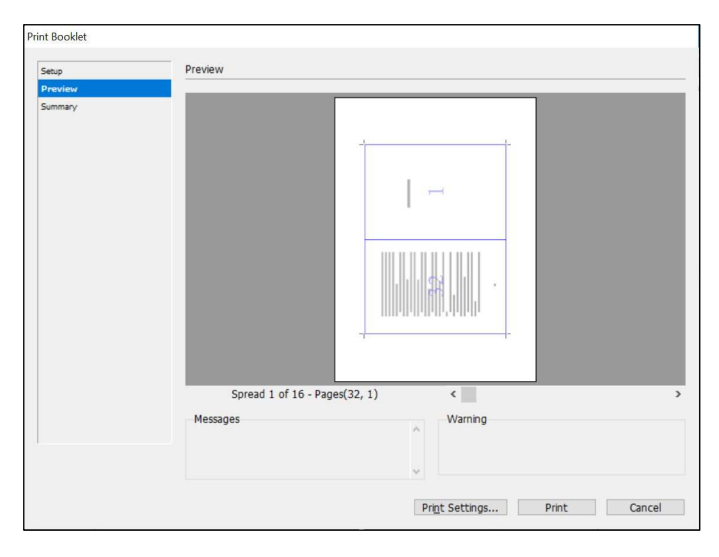

#### **PASSO 5**

A guia **Sumary** lista todas as opções que fazem parte da imposição das páginas da publicação.

Para finalizar, clique no botão **PRINT**. Assim, será criado um arquivo PDF com todas as páginas devidamente impostas.